# <span id="page-0-2"></span>**How-To: Connect to the Sage VPN**

This article will help you request access to the Sage VPN as well as instruct you on how to connect to the VPN for the first time.

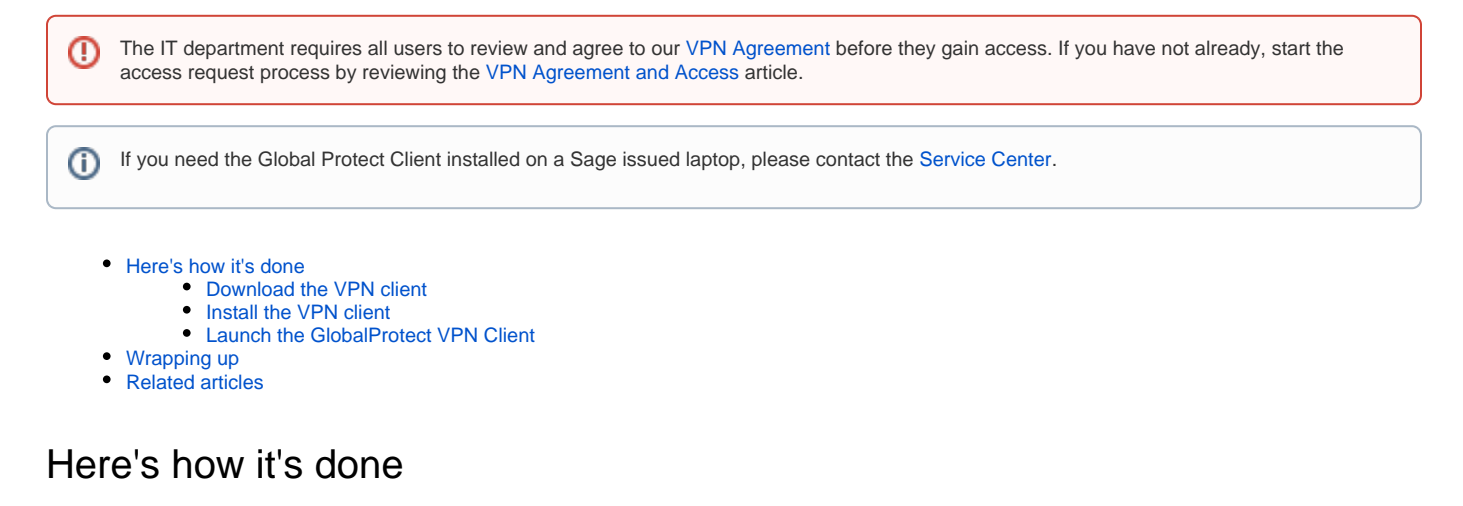

<span id="page-0-0"></span>The following setup instructions must be completed when you are **off-campus**. It will not work on-campus. Λ

#### <span id="page-0-1"></span>Download the VPN client

Once your account has been setup for [VPN Access](https://jira.sage.edu/confluence/display/ITKB/VPN+Agreement+and+Access) you will need to download and install the VPN client. While off campus head on over to [https://vpn-t.](https://vpn-t.sage.edu/) [sage.edu/](https://vpn-t.sage.edu/) and log in with your Sage username and your password.

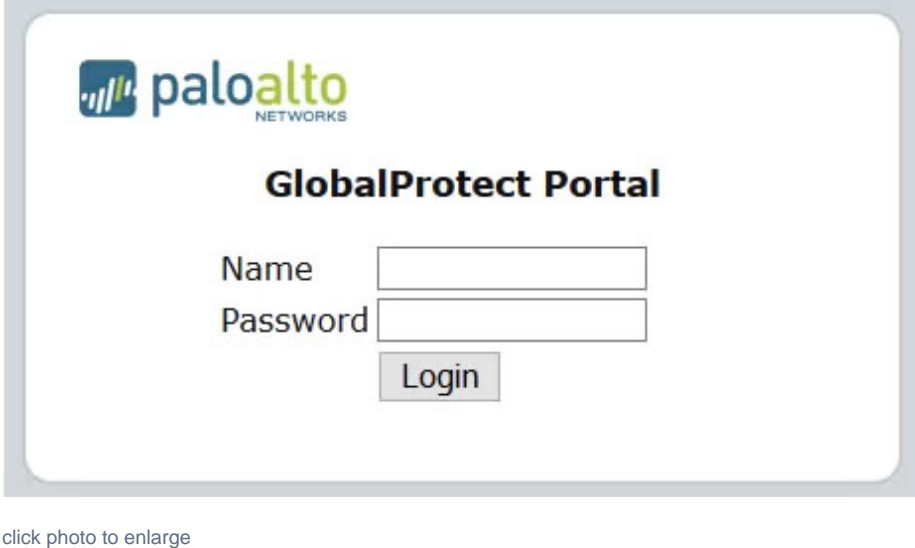

Please enter only your username, not your full @sage.edu email.Δ

Choose the appropriate link for your computer. (We only offer clients for MacOS and Windows based computers)

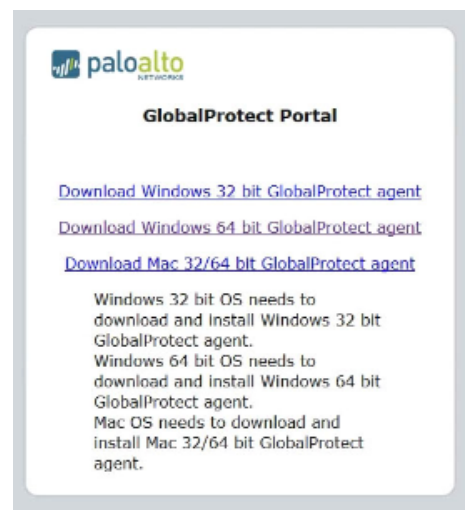

click photo to enlarge

Most modern versions of Windows are 64 bit. Attempt to install the 64 bit version of the client first.☑

#### <span id="page-1-0"></span>Install the VPN client

Install the application on your device

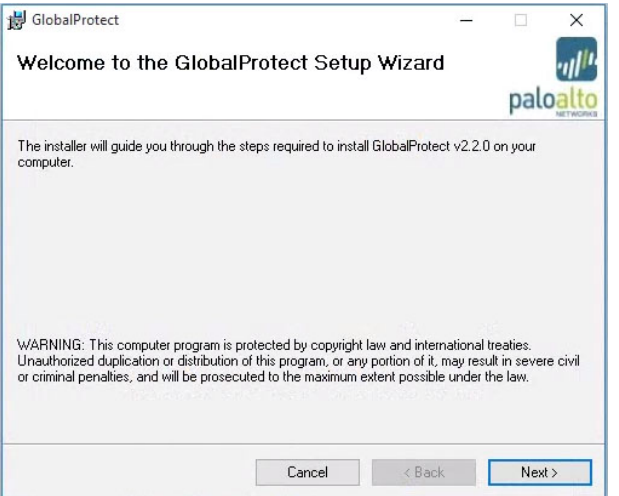

click photo to enlarge

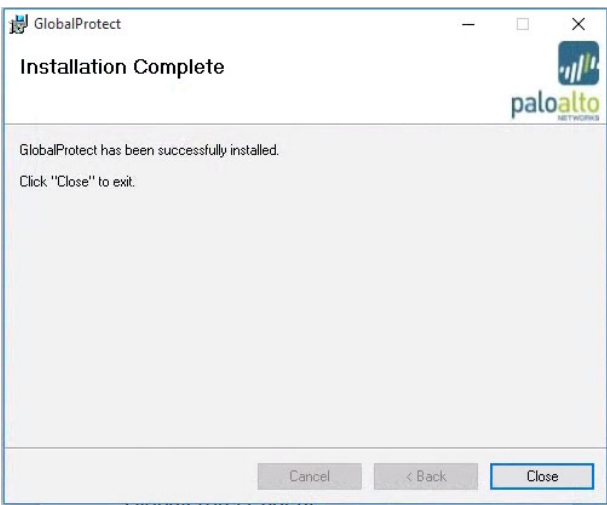

click photo to enlarge

Once installed a new application called GlobalProtect will be appear on your device. Additionally, the following icon will appear on your task/status bar. The red X indicates that you are not yet connected to the VPN service.

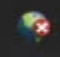

#### <span id="page-2-0"></span>Launch the GlobalProtect VPN Client

Double click the application to start it. You will be prompted to enter in some additional information in order to connect to the VPN service.

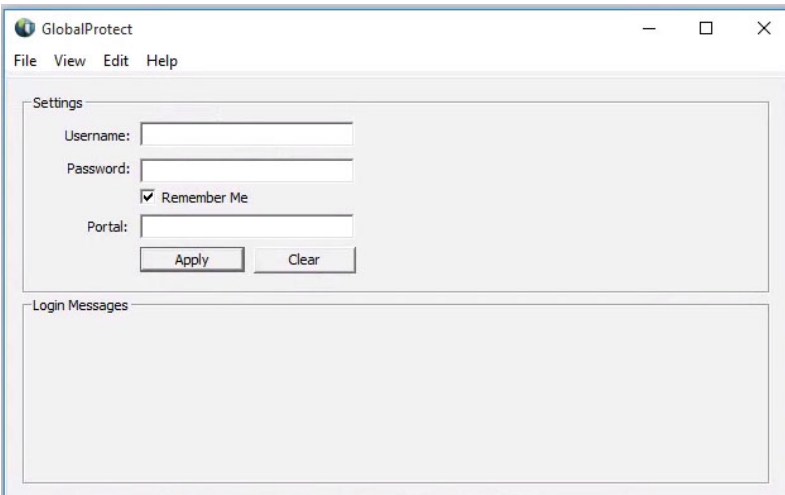

click photo to enlarge

- Enter in your Sage username (without the @sage.edu) and password, and select remember me.
- Enter in **vpn-t.sage.edu** as the portal.
- Hit **Apply**.

The client will attempt to connect to the VPN service using the credentials you entered in. If the client fails to connect please check that your credentials are accurate and that your account has been approved for VPN access. If successful, the GlobalProtect icon will display a shield in place of the red X.

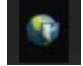

### <span id="page-2-1"></span>Wrapping up

<span id="page-2-2"></span>This article has shown you how to request access to and connect to the Sage VPN service using the GlobalProtect VPN client.

## Related articles

- [How-To: Disable Private MAC Address in iOS](https://jira.sage.edu/confluence/display/ITKB/How-To%3A+Disable+Private+MAC+Address+in+iOS)
- [How-To: Collect Logs from the GlobalProtect VPN client](https://jira.sage.edu/confluence/display/ITKB/How-To%3A+Collect+Logs+from+the+GlobalProtect+VPN+client)
- [How-To: Connect to the Sage Guest Wifi Network](https://jira.sage.edu/confluence/display/ITKB/How-To%3A+Connect+to+the+Sage+Guest+Wifi+Network)
- [How-To: Connect to the Sage VPN](#page-0-2)
- [VPN Agreement and Access](https://jira.sage.edu/confluence/display/ITKB/VPN+Agreement+and+Access)